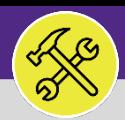

## SUPERVISOR FACILITIES CONNECT ACCESS AND HOME SCREEN

Provides guidance for logging into Facilities Connect Desktop and navigating the Home page.

### **GETTING STARTED**

**For the easiest access to Facilities Connect, click on the Facilities Connect icon located on the FM portal.** You can also access Facilities Connect from the FM website, via the Facilities Connect option at the top of the screen.

#### **DIRECTIONS:**

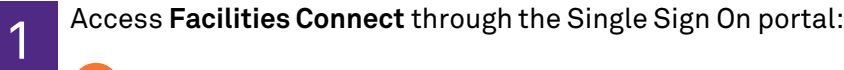

**1** To login, enter your **NetID** and **Password**

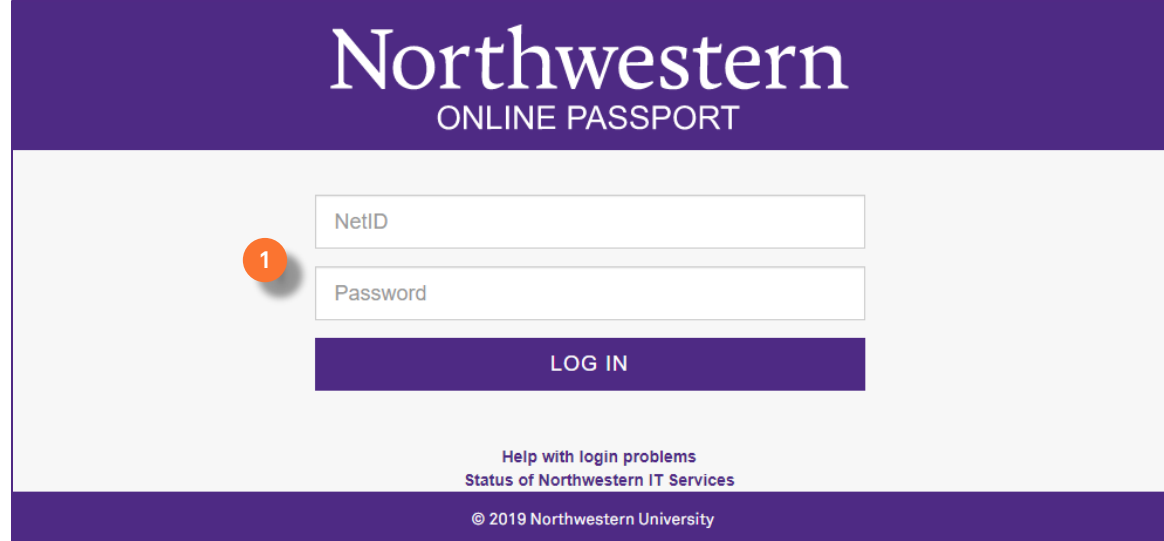

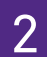

2 The **Home** screen will be your landing page upon log in:

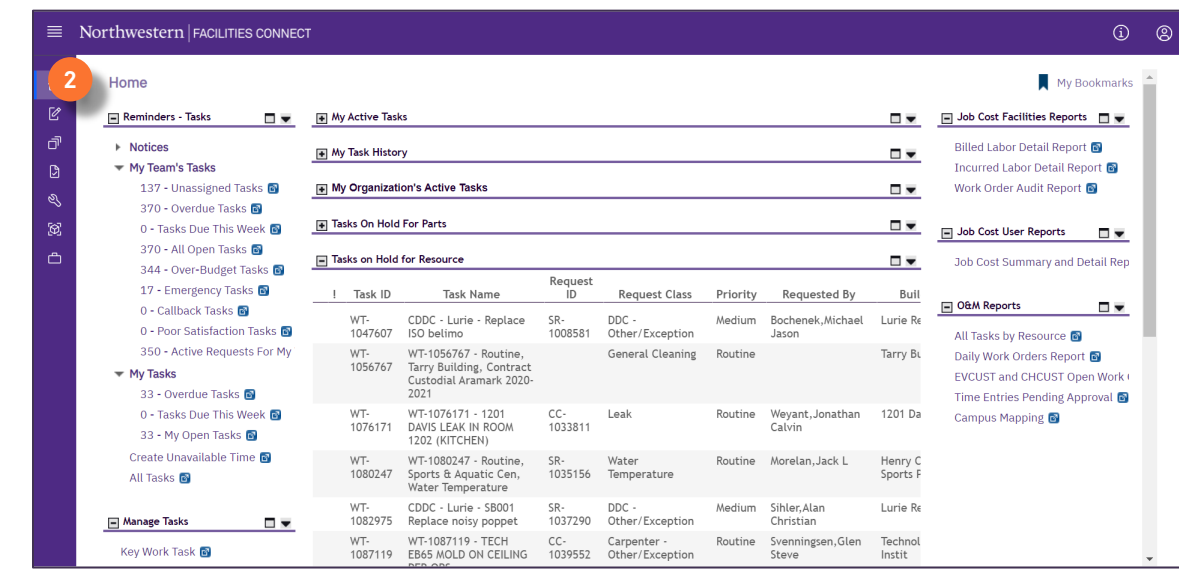

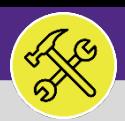

# Northwestern | FACILITIES CONNECT

### **OPERATIONS & MAINTENANCE**

## SUPERVISOR FACILITIES CONNECT ACCESS AND HOME SCREEN

#### **DIRECTIONS:**

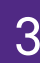

3 The **Home** screen contains five (5) major sections:

#### **My Active Tasks 3a**

**My Task History 3b**

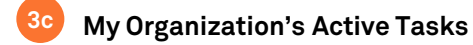

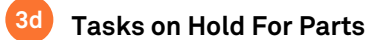

#### **Tasks on Hold for Resource 3e**

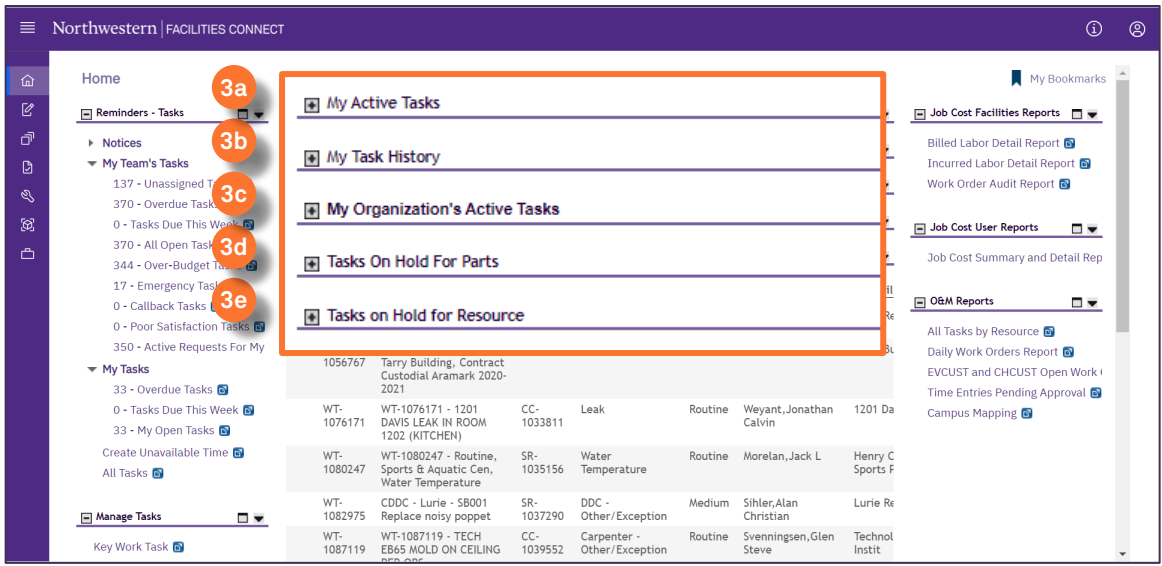